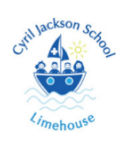

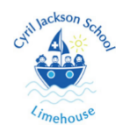

1. Open a web browser page.

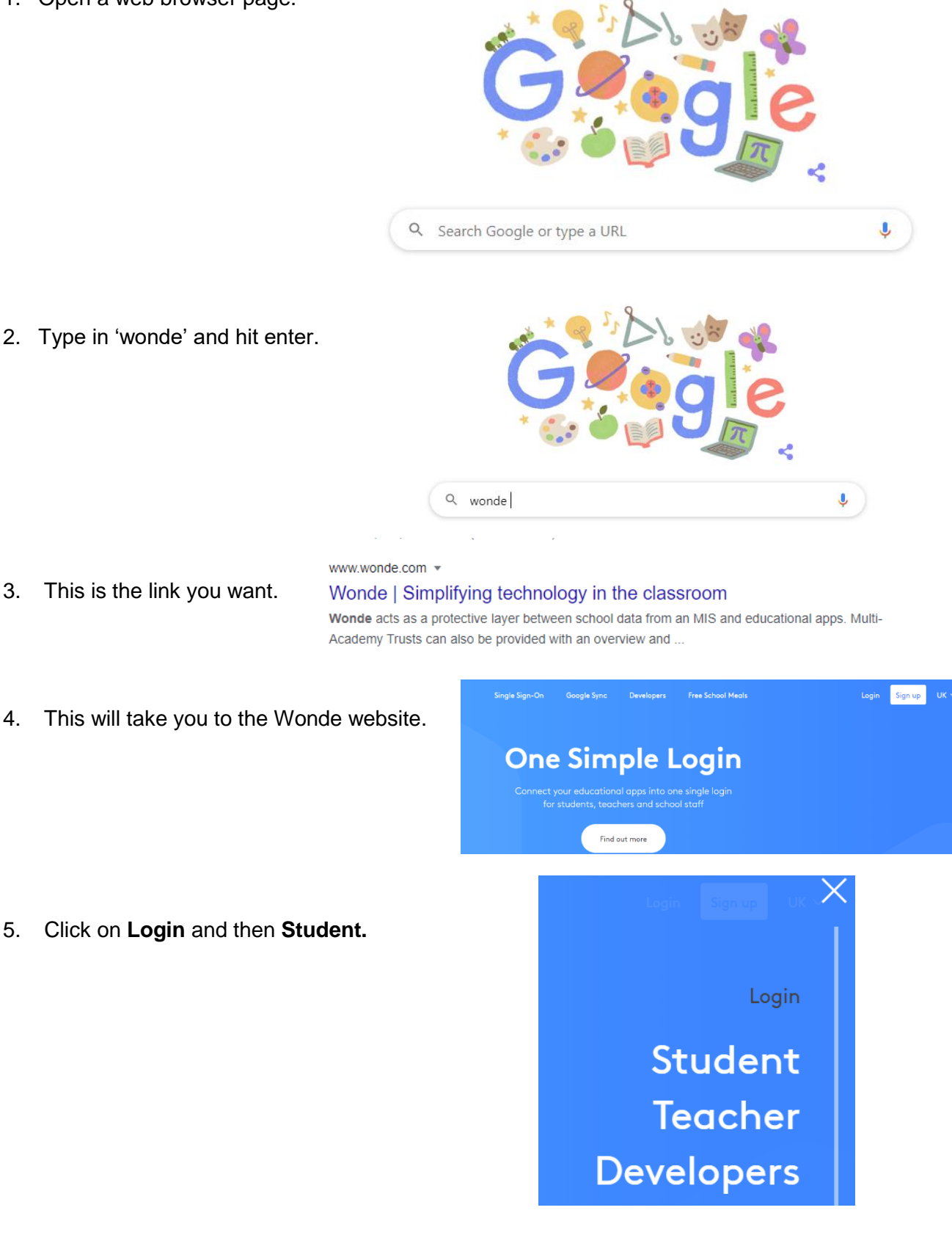

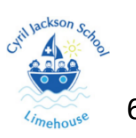

6. Type in '**Cyril Jackson**'.

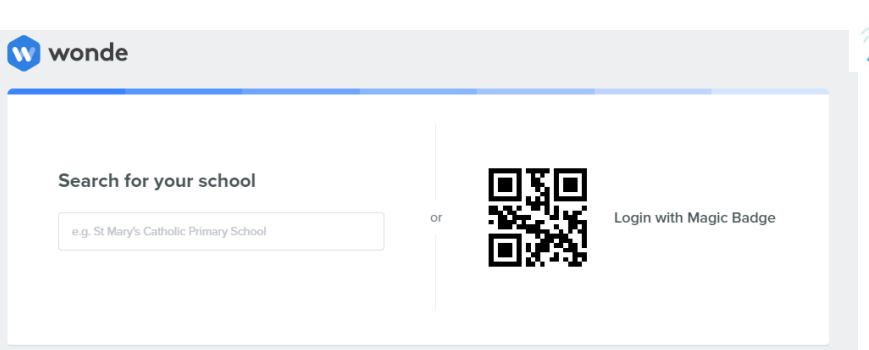

 $\Delta$  Jackson  $s_0$ 

 $\overline{A}$ 

## Search for your school

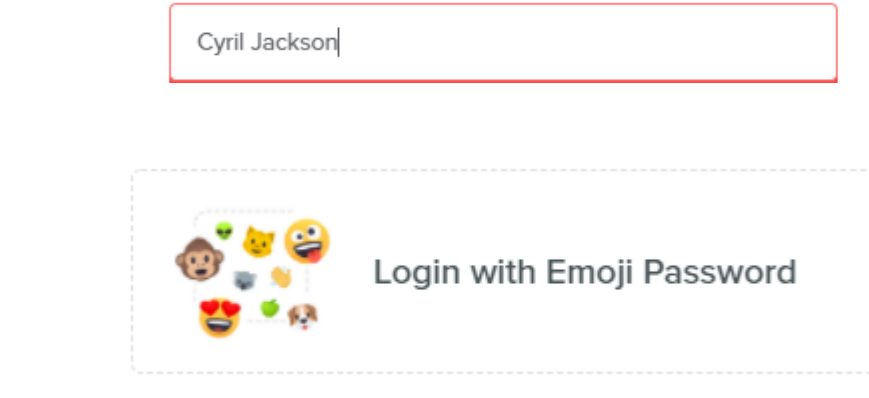

7. Click on '**Login with Emoji Password**'.

8. Log on using the emojis on your password card.

Please enter your password

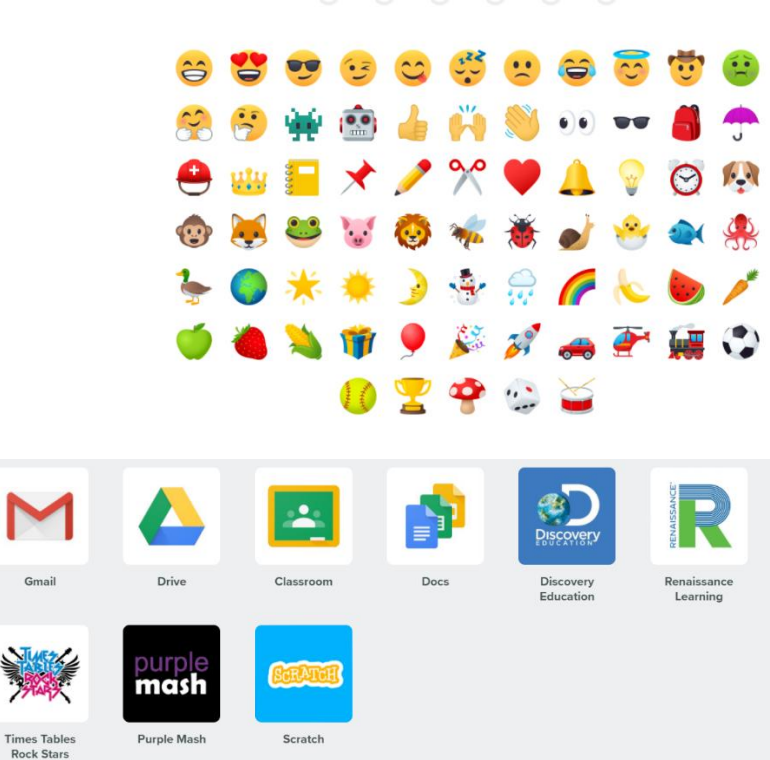

9. This will take you to the dashboard.

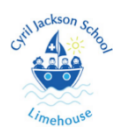

10. Click on the **classrooms** icon.

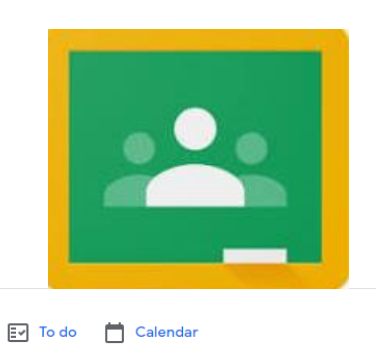

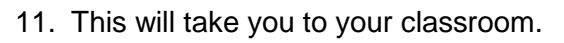

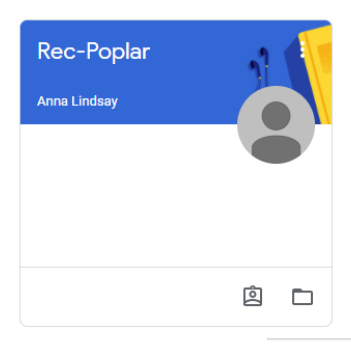

12. To sure you're in the correct classroom, please click on the '**+'** sign.

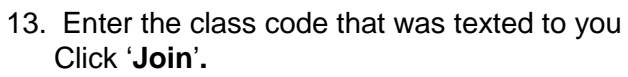

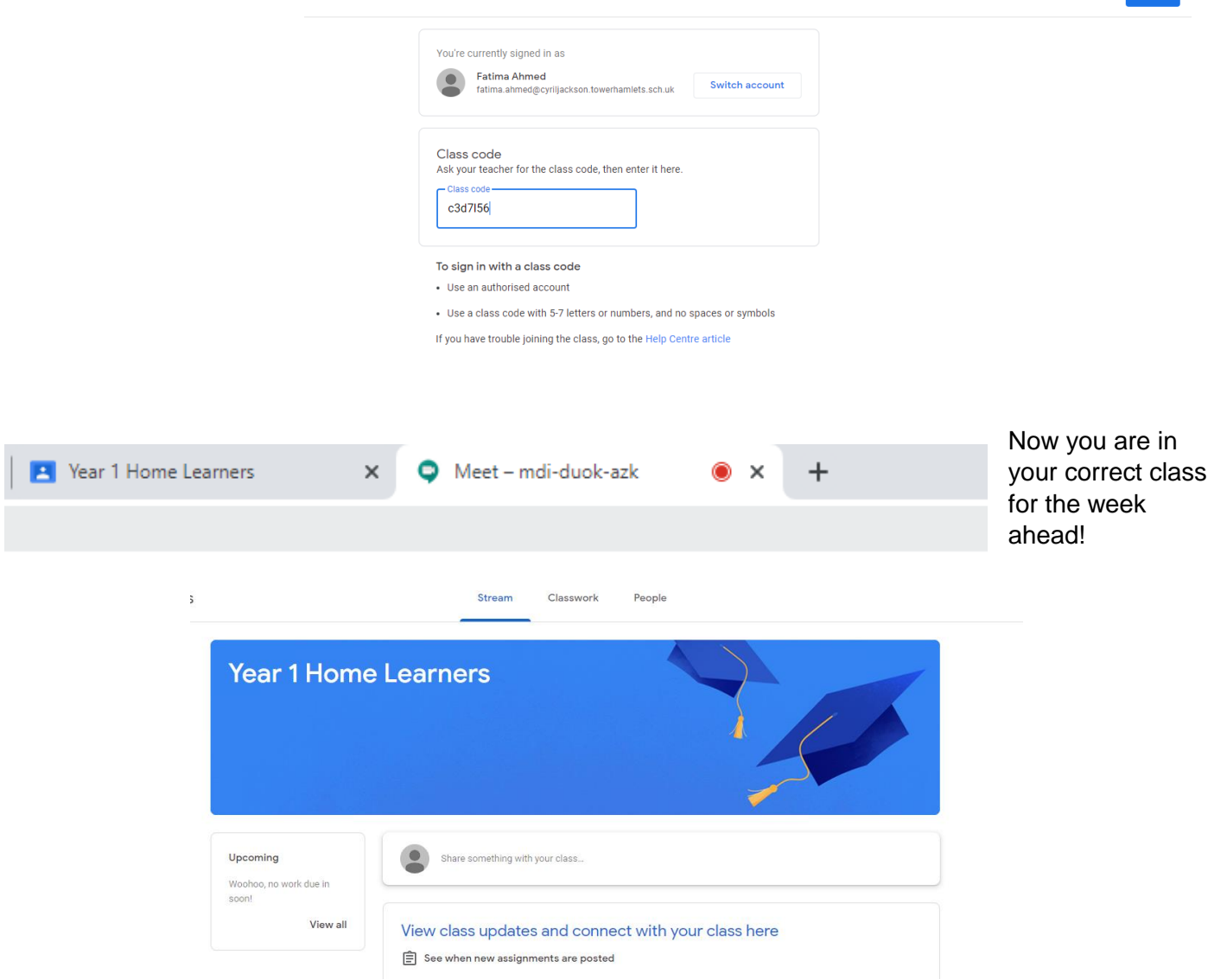

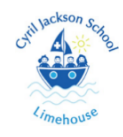

 $\mathbf{ii}$ 

 $\ln \ln 1$ 

 $+$ 

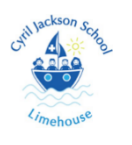

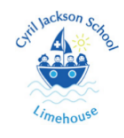

1. Click on the link on the **blue banner** at the top of your classroom.

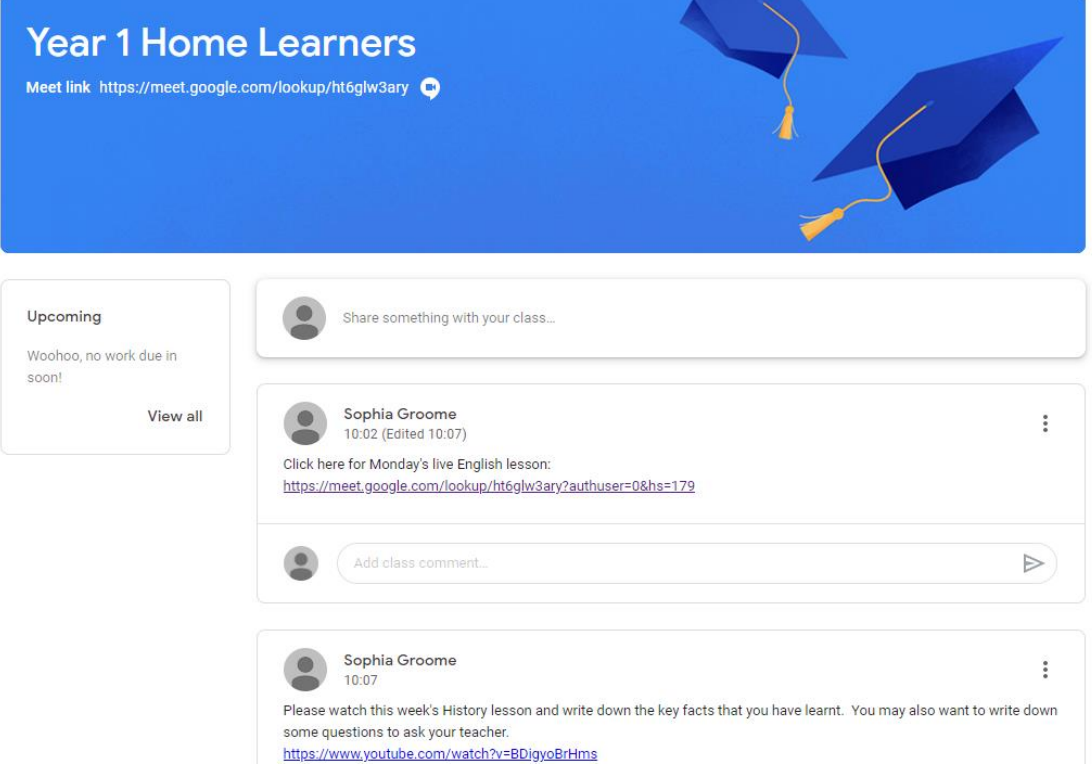

2. This will take you through to your video live lesson. Click on '**Join now**' to join the lesson.

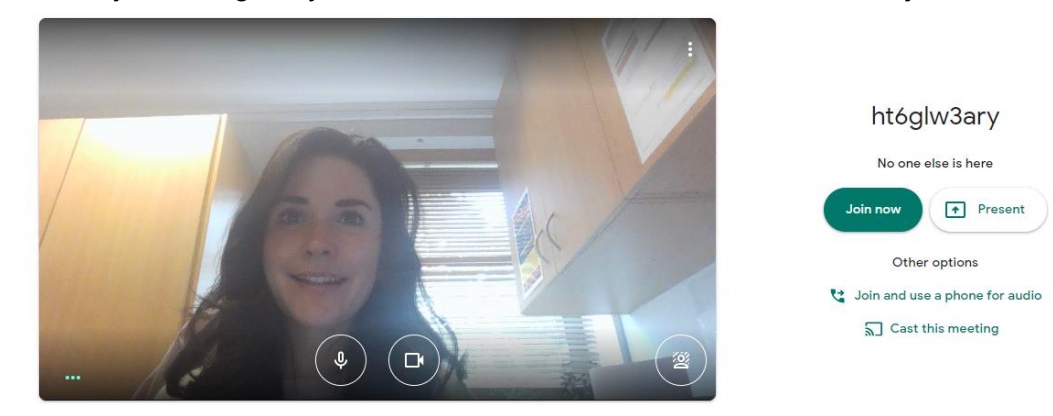

3. Once your live lesson is complete, you can close the window and go back to your classroom. Click on '**Classwork**.' Here you will find all your tasks and activities for the week. Keep checking back each day to ensure you don't miss anything.

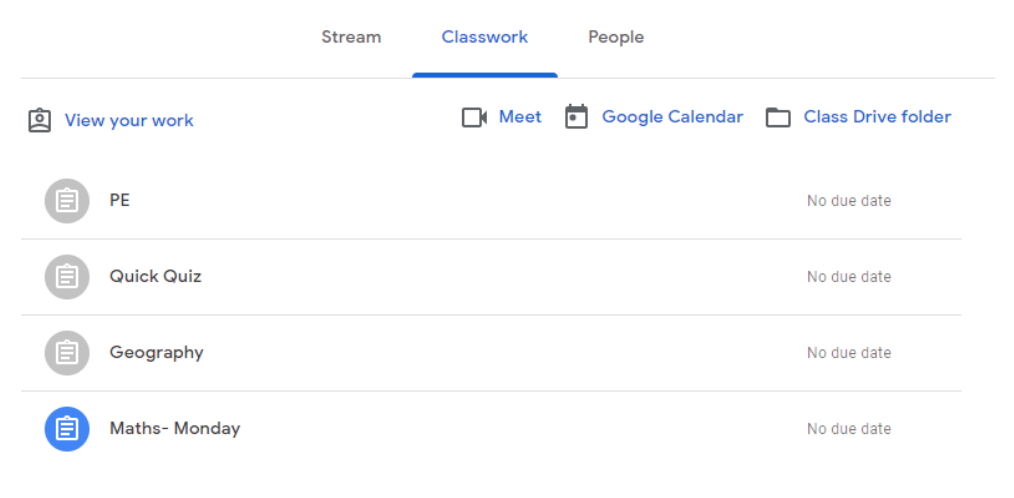

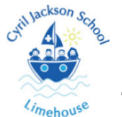

4. Click on the subject you want to do. There may be links to watch or instructions for tasks to complete.

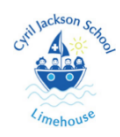

5. Click on '**View Assignment**' to view the activity/ task.

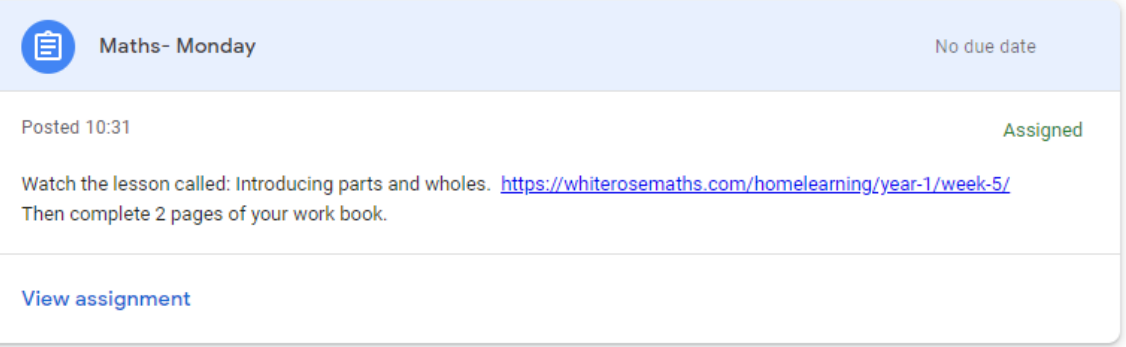

6. On the right hand side of the assignment screen, you can write a private message about how you've found the task. You can also upload photos of the work you have done by clicking on **'+Add or create**'.

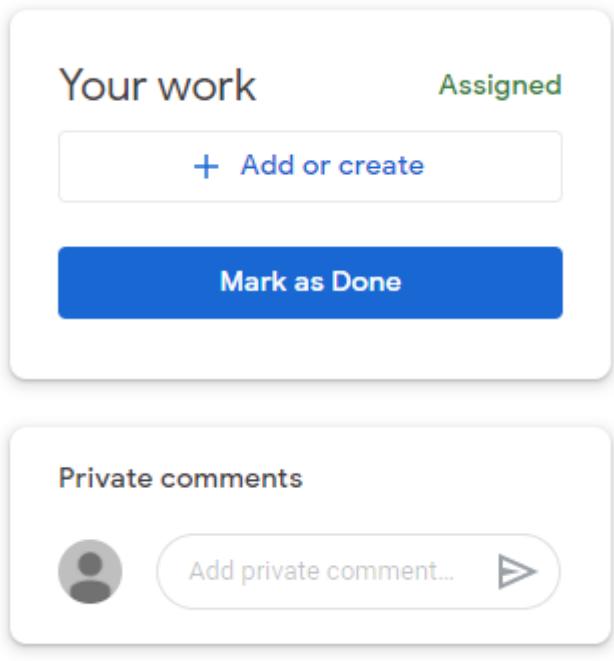

7. Once the activity/ task has been completed, please click on '**Mark as Done**' and then '**Mark as Done**' once more. This will ensure the teacher knows you have done the work that has been set.

## Mark as Done?

You didn't attach work for "Maths-Monday", so your teacher will just see that it's done.

> **Mark as Done** Cancel

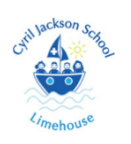

## **Completing a task on a document- in classwork tab**

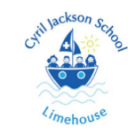

1. View Assignm

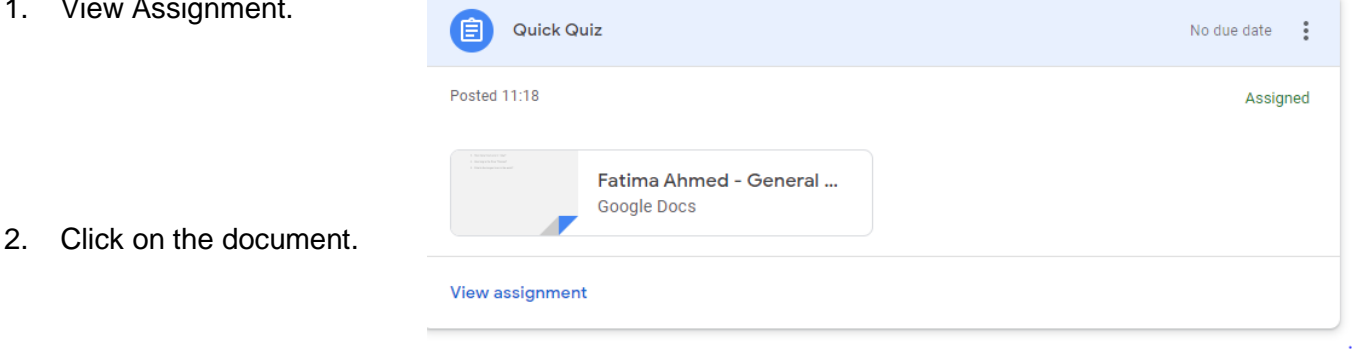

3. Complete your work and then click on '**Turn in**'.

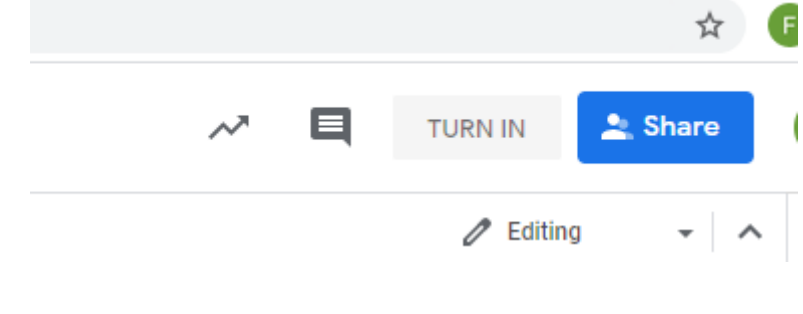

Hand in your work? 4. Then click '**Hand in**'.1 attachment will be submitted for "Quick Quiz". F Fatima Ahmed - General Knowledge quiz

Cancel Hand in